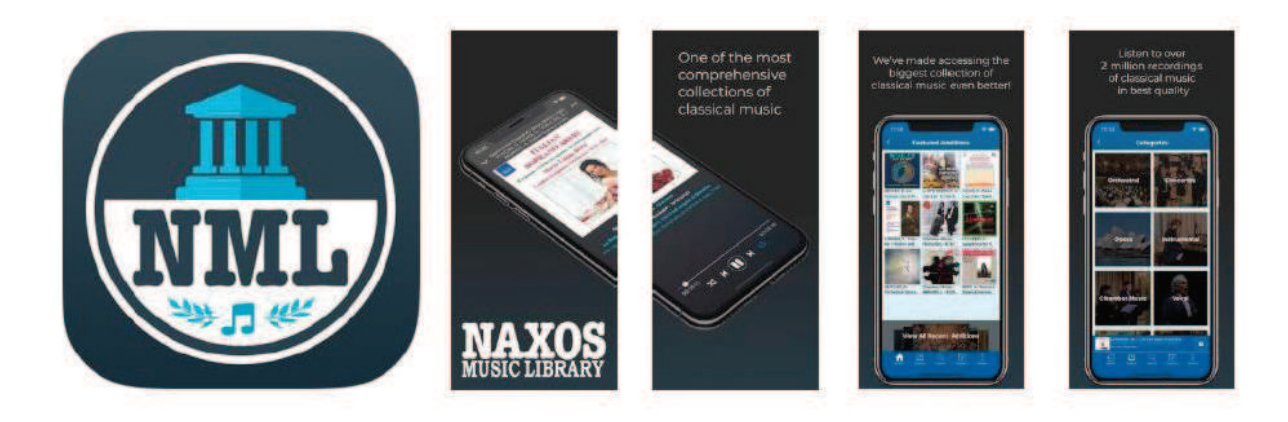

Um sich bei der Naxos Music Library App anzumelden gehen Sie bitte wie folgt vor:

1. Gehen Sie in einem Browser auf die Homepage der Stadtbibliothek Wuppertal und dort unter die Digitalen Angebote. Navigieren Sie dort zum Angebot von Naxos:

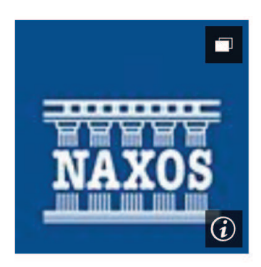

## **Naxos**

Wir möchten Ihnen die NAXOS Online Libraries über Munzinger Online anbieten. Die NAXOS Online Libraries stellen den Nutzern klassische Musik, Jazz, Hörbücher und Videos im Streaming-Verfahren zur Verfügung.

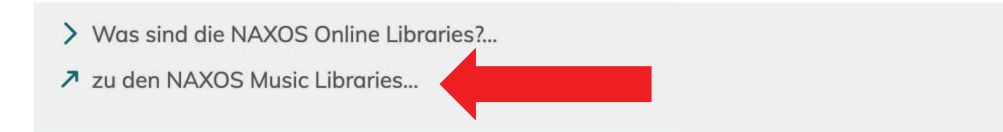

2. Loggen Sie sich auf der nächsten Seite mit Ihrer Benutzernummer und Ihrem Passwort ein:

## Login

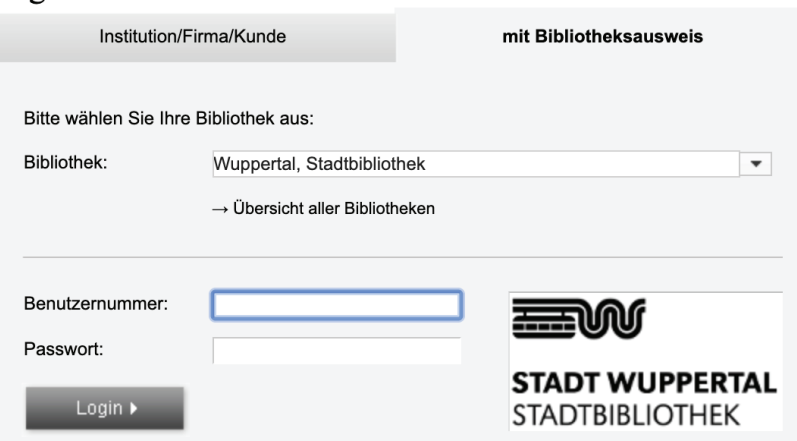

3. Gehen Sie auf der linken Seite auf "Naxos Music Library":

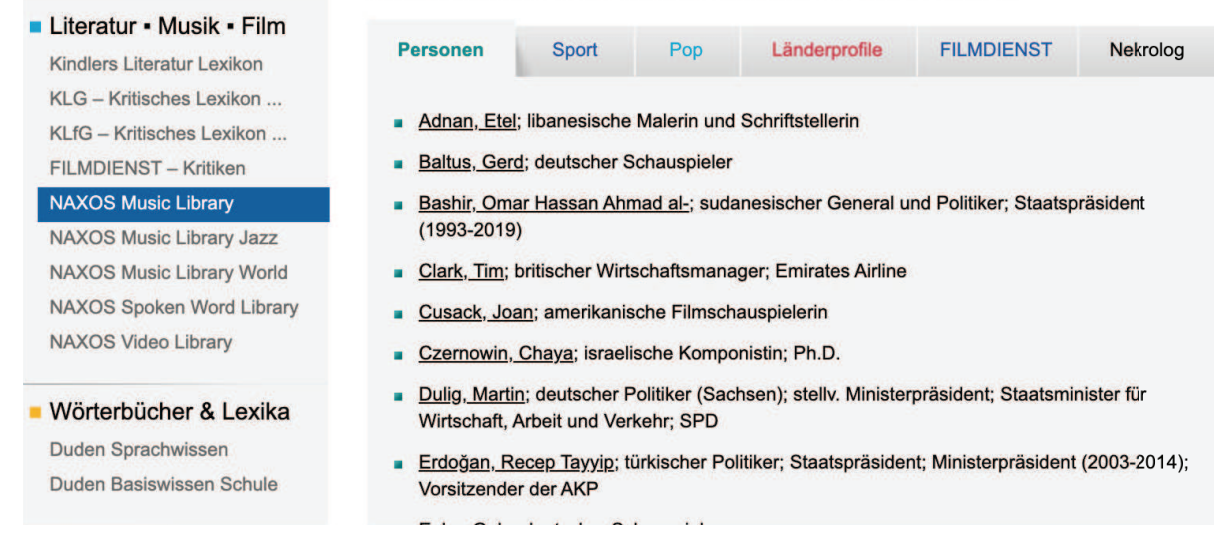

4. Gehen Sie in der Mitte des Bildschirms erneut auf "Naxos Music Library". Sie werden automatisch auf die neueste Version von "Naxos Music Library" weitergeleitet:

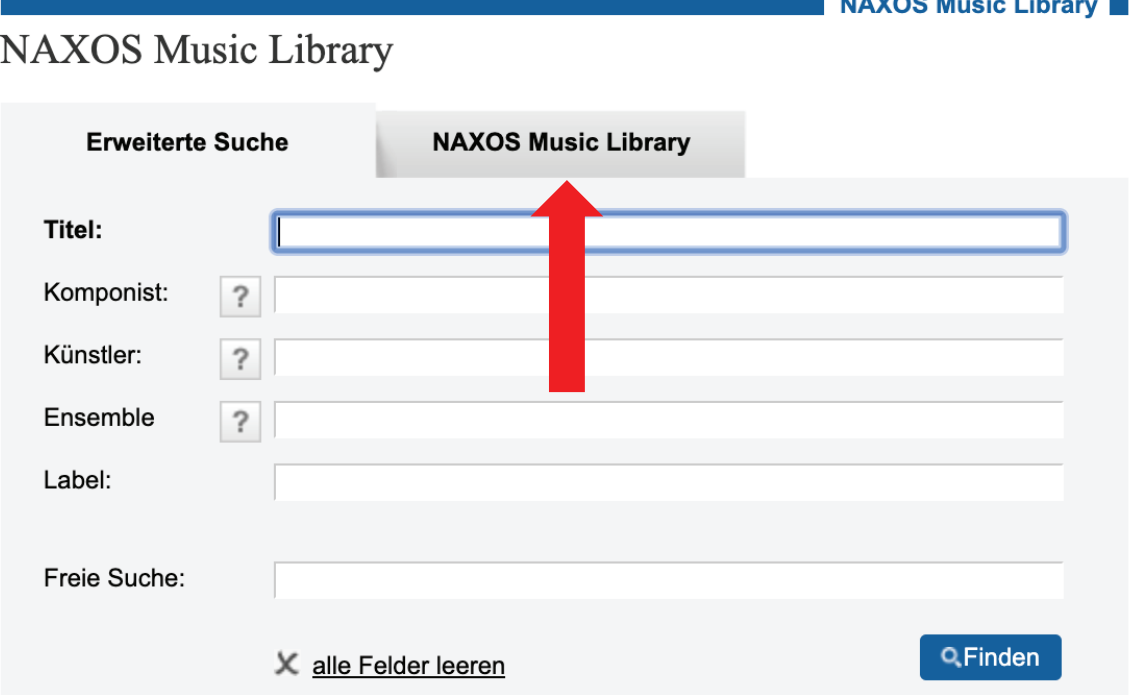

herausgegeben, überarbeitet oder aktualisiert worden sind. Sehen Sie selbst.

**September 201** 

 $\sim$  10 **STAR** 

5. Klicken Sie links auf den Menüpunkt "Playlists" und dann rechts oben auf "Registrieren":

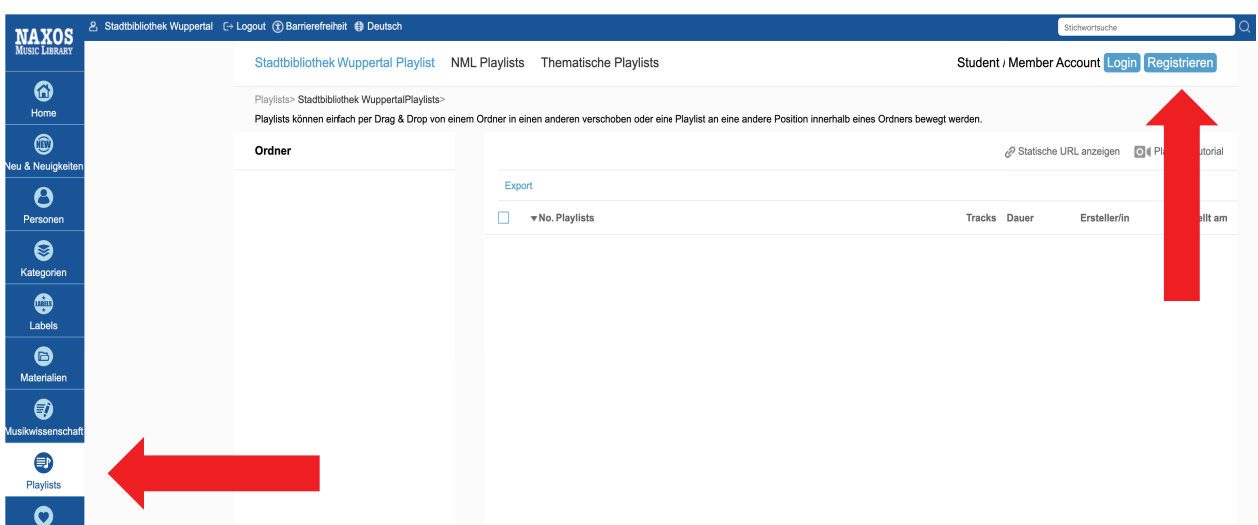

6. Geben Sie Ihre Daten ein und bestätigen Sie die Nutzungsbedingungen, Datenschutzerklärung und Cookie-Richtlinie. Drücken Sie auf "Neuen Account jetzt anlegen".

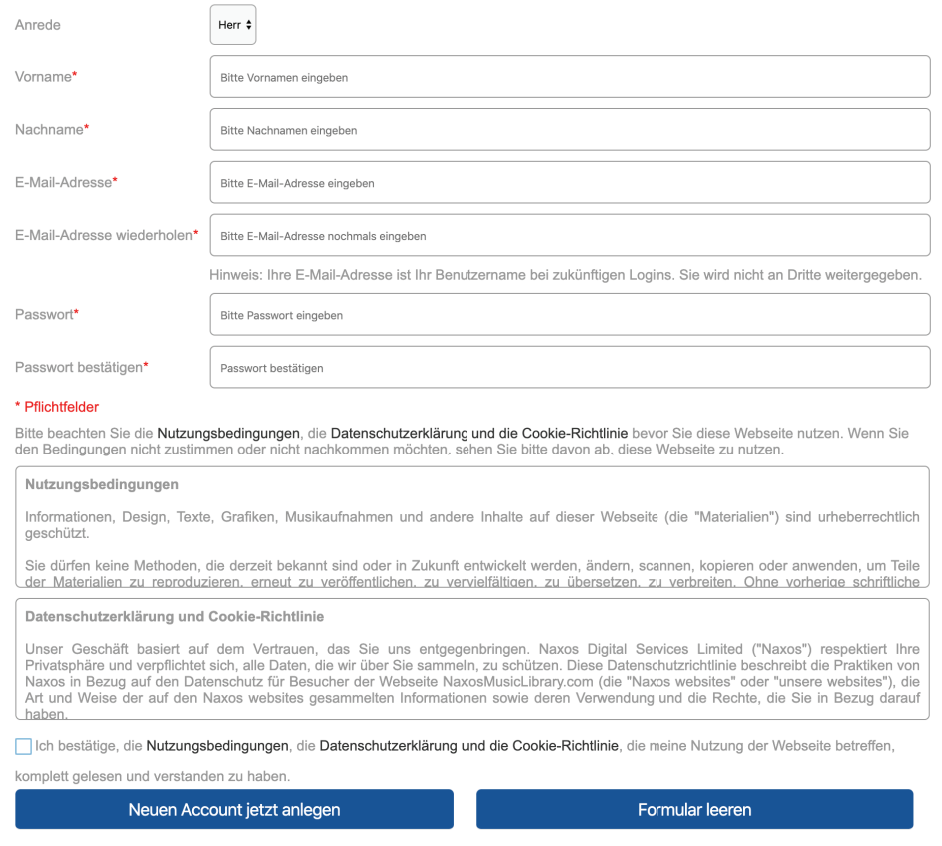

7. Sie bekommen an Ihre angegebene Mailadresse einen Link geschickt. Bestätigen Sie den Link:

You have successfully registered to the Student / Member Playlist Account of Naxos Music Library. To activate your account, please click this: **ACTIVATE NAXOS MUSIC LIBRARY STUDENT / MEMBER PLAYLIST ACCOUNT NOW** 

## Naxos Music Library (NML)

Von nun an kann der Nutzer/die Nutzerin seinen/ihren eigenen SMPA innerhalb des institutionellen NML-Zugangs nutzen UND sich zudem in die NML-App einloggen.

## Einloggen in die NML-App

Zunächst lädt man sich die NML-App auf das eigene mobile Endgerät herunter. Für iOS: http://bit.ly/nmliTunes Für Android: http://bit.ly/nmlandroid

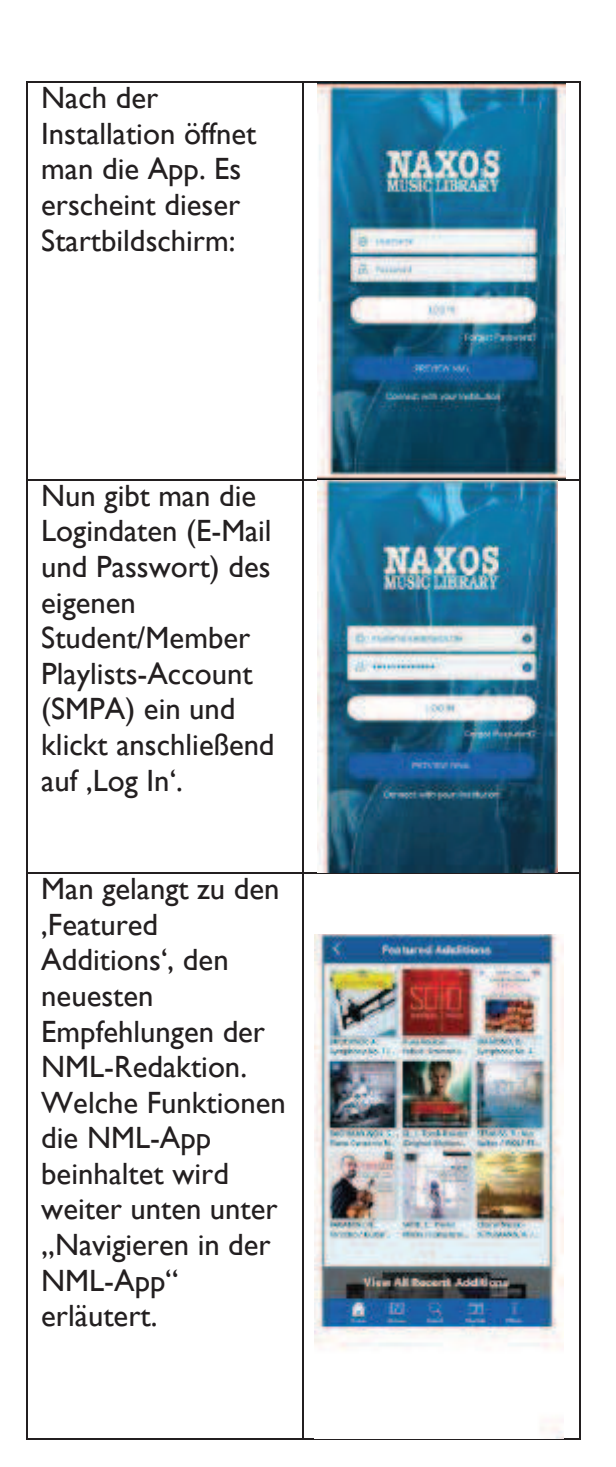